# Excel 2007 ‐perusteita

**Tiina Karvonen**

@‐kortti/Taulukkolaskenta

### Sisältö

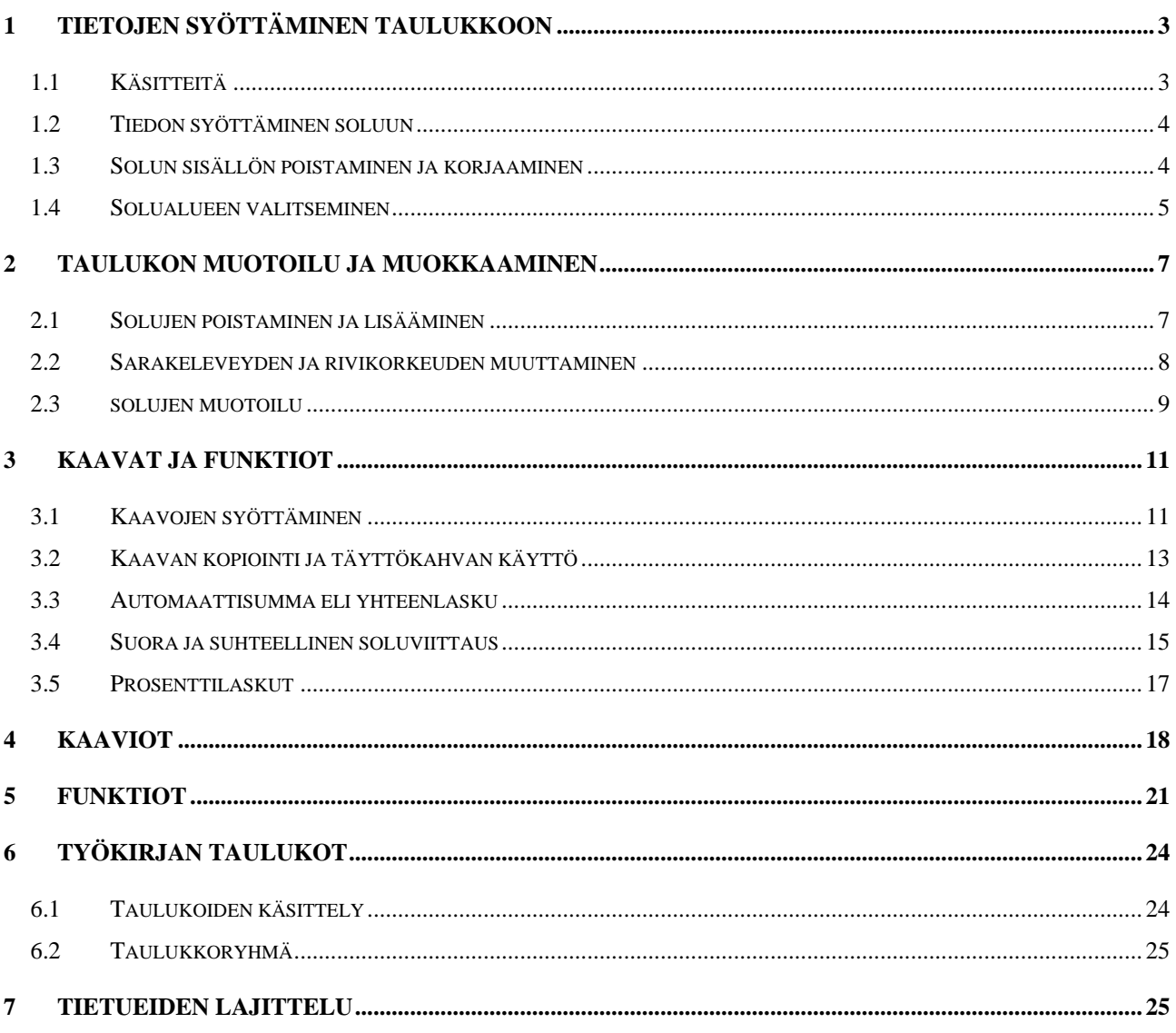

## <span id="page-2-0"></span>1 TIETOJEN SYÖTTÄMINEN TAULUKKOON

### 1.1 Käsitteitä

Excel-ohjelman ikkuna muistuttaa hyvin pitkälle Windows-ohjelmien yleistä rakennetta. Seuraavassa on kuvattu laskentataulukon tärkeimmät osat ja niiden nimet.

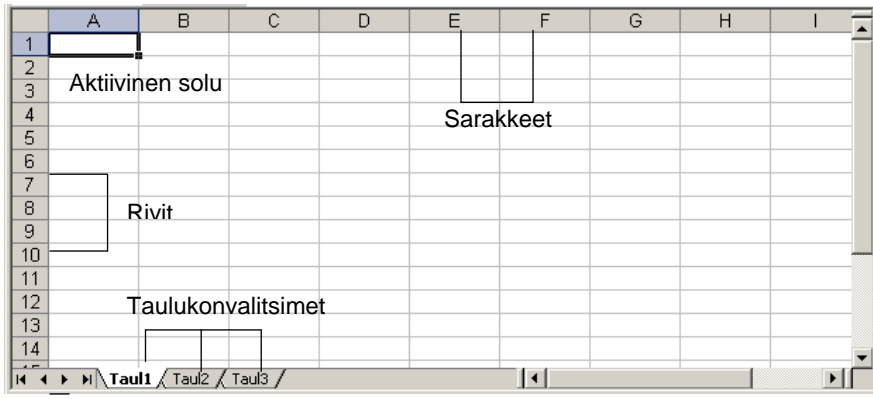

Excel-tiedostoa kutsutaan työkirjaksi. Yksi työkirja voi koostua useammasta taulukosta. Oletuksena uudessa työkirjassa on kolme taulukkoa: Taul1, Taul2 ja Taul3. Taulukon nimi näkyy taulukonvalitsimessa. Taulukosta toiseen pääsee napauttamalla taulukonvalitsinta hiirellä.

Työkirjan kaikki taulukot tallentuvat, kun työkirja eli tiedosto tallennetaan.

Taulukon perusyksikkö on ikkunassa näkyvä "ruutu" eli **solu**. Tiettyyn soluun viitataan **rivi**- ja **saraketunnusten** avulla. Excel-taulukossa on satoja saraketta ja yli 100 000 riviä. Solu aktivoidaan näpäyttämällä kyseistä solua hiirellä tai siirtymällä siihen nuolinäppäimillä. Aktiivisen solun soluosoite näkyy kaavarivin vasemmassa reunassa. Kuvan esimerkissä on aktiivisena solu A1.

### <span id="page-3-0"></span>1.2 Tiedon syöttäminen soluun

- Aktivoi solu, johon haluat syöttää tietoa
- Kirjoita tiedot
- Hyväksy kirjoitus painamalla **Enter** tai napauttamalla kaavarivin vihreää painiketta

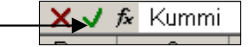

*Esimerkki.* Kirjoita tyhjään taulukkoon kuvan mukaiset tiedot.

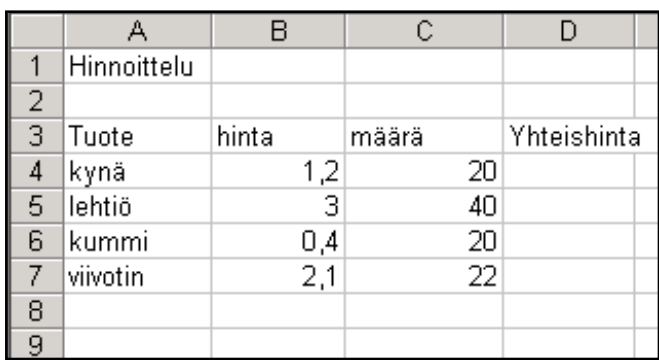

### 1.3 Solun sisällön poistaminen ja korjaaminen

Jos haluat kirjoittaa koko solun sisällön uudelleen:

- Aktivoi solu
- Kirjoita uudet tiedot, jolloin entisen korvautuvat
- Hyväksy

Jos haluat muuttaa vain osan solun sisällöstä:

- Aktivoi solu
- Vie hiiriosoitin kaavariville (tai paina **F2**), jolloin hiiriosoitin muuttuu I-muotoiseksi
- Napauta hiiriosoitinta siinä kohdassa, johon haluat tehdä muutoksia
- Tee haluamasi korjaukset, kuten tekstinkäsittelyohjelmassa
- Hyväksy

Jos haluat tyhjentää koko solun tai soluja

- Aktivoi solu tai solut
- Paina **Delete**-näppäintä tai paina hiiren kakkosnäppäintä ja valitse avautuvasta pikavalikosta **Tyhjennä sisältö**
- Huom! Tyhjentäminen ei poista solun muotoiluja

<span id="page-4-0"></span>Jos haluat poistaa myös solun muotoilut

- Paina hiiren kakkosnäppäintä ja valitse avautuvasta pikavalikosta Poista TAI
- Napauta valintanauhan **Aloitus**-välilehden **Muokkaaminen** ryhmän pyyhekumia eli **Poista**.

*Esimerkki.* Muokkaa esimerkin tietoja seuraavasti:

- Muuta kynän määräksi 25.
- Kirjoita soluun A4 kynä-sanan eteen lyijy. Tee lisäys kaavarivillä kuvan mukaisesti, älä kirjoita kynä-sanaa uudelleen!!
- Poista Kummi-sanasta ylimääräinen mkirjain.

Tee korjaus kaavarivillä, älä kirjoita koko tekstiä uudelleen!

• Poista Viivoittimen tiedot kokonaan. Maalaa hiirellä poistettavat tiedot ja napauta Delete-näppäintä.

#### 1.4 Solualueen valitseminen

Solualueella tarkoitetaan usean solun muodostamaa aluetta. Siihen viitataan merkitsemällä alueen vasemman yläkulman ja oikean alakulman soluosoitteet kaksoispisteellä erotettuna, esim. B2:D6.

Yhtenäinen solualue voidaan valita joko hiirellä maalaamalla tai **näppäimistön avulla seuraavasti:** 

- Aktivoi ensimmäinen solu
- Paina **Vaihto**-näppäin (shift) pohjaan
- Liiku nuolinäppäimillä tai hiirellä alueen viimeiseen soluun
- Vapauta Vaihto-näppäin

Tiina Karvonen

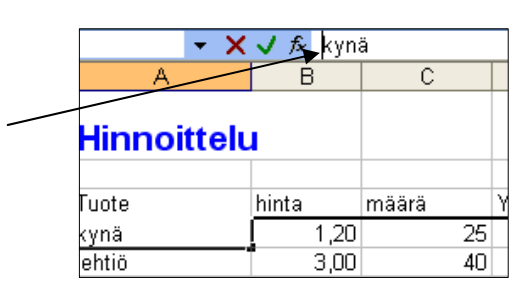

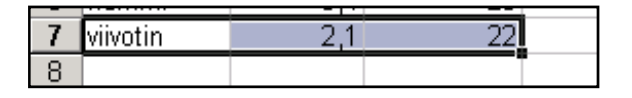

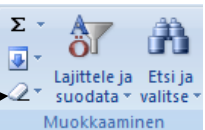

Epäyhtenäinen alue valitaan seuraavasti:

- Valitse ensimmäinen alue hiirellä tai näppäimistön avulla
- Paina **Ctrl**-näppäin pohjaan
- Valitse muut alueet hiirellä
- Vapauta Ctrl-näppäin

arakeotsikkoa. s Kokonainen rivi tai sarake valitaan naputtamalta hiirellä kyseistä rivi- tai

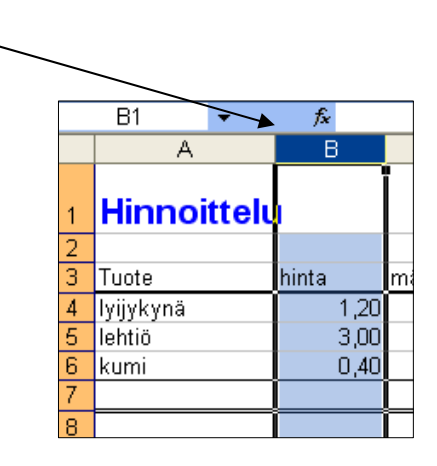

**Esimerkki.** Kokeile alueiden valitsemista seuraavasti:

• Aktivoi hiirellä alue A4:C6.

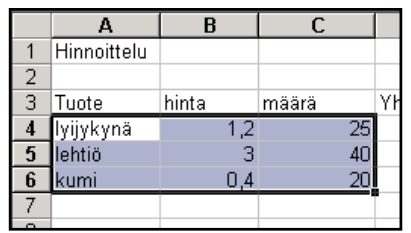

• Poista valinta napauttamalla vaikkapa solua A1.

Tee sama alueen A4:C6 valinta näppäimistön avulla.

• Aktivoi solut A1, A3 ja C6 käyttäen Ctrl-näppäintä.

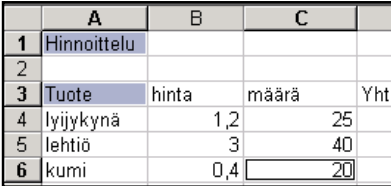

• Aktivoi rivi 3 kokonaan napauttamalla hiirellä riviotsikkoa 3.

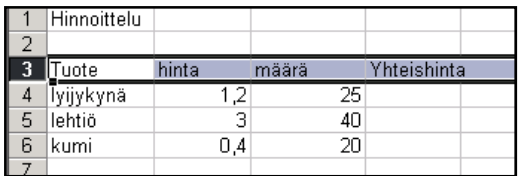

## <span id="page-6-0"></span>2 TAULUKON MUOTOILU JA MUOKKAAMINEN

### 2.1 Solujen poistaminen ja lisääminen

Rivien tai sarakkeiden lisääminen

- Aktivoi niin monta riviä tai saraketta kuin haluat lisätä.
- Napauta hiiren kakkosnäppäintä
- Valitse avautuvasta pikavalikosta komento Lisää, jolloin valitut rivit / sarakkeet siirtyvät eteenpäin ja saat uusia rivejä tai sarakkeita.

TAI

apauta Valintanauhan **Solut**-ryhmän komentoa **Lisää** • N

#### *Esimerkki.*

• Lisää ennen D-saraketta yksi tyhjä sarake.

Ohje: Napauta hiirellä D-saraketta harmaalla alueella D-kirjaimen päällä, niin aktivoit koko sarakkeen

• Lisää ennen riviä 6 kolme tyhjää riviä.

Kokonaisen rivin tai sarakkeen poistaminen:

- Aktivoi poistettavat rivit / sarakkeet napauttamalla niitä rivi- tai sarakeotsikoiden päällä.
- Napauta hiiren kakkosnäppäintä
- Valitse komento pikavalikosta komento Poista, jolloin rivit / sarakkeet poistetaan TAI
- Napauta Valintanauhan Solut-ryhmän komentoa Poista

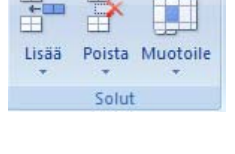

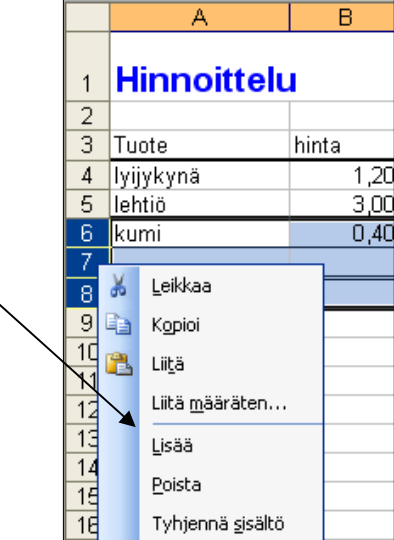

#### <span id="page-7-0"></span>Solualueen poistaminen:

- Valitse poistettava solualue
- Napauta hiiren kakkosnäppäintä
- Valitse komento Poista ja edelleen avautuvasta valikosta miten haluat poistamisen tapahtuvan

TAI

• Napauta Valintanauhan **Solut**-ryhmän komentoa **Poista**

#### *Esimerkki.*

- Poista lisäämäsi rivit 6,7 ja 8.
- Poista solut D3:D6

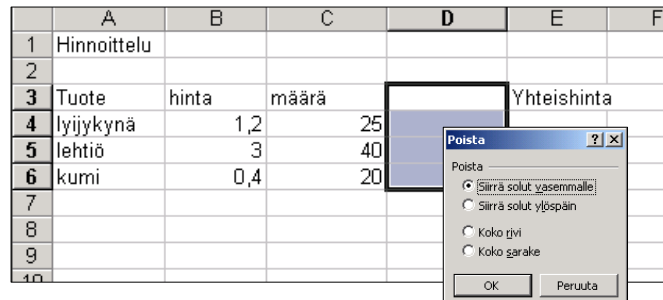

### 2.2 Sarakeleveyden ja rivikorkeuden muuttaminen

Helpoin tapa muuttaa sarakeleveyttä tai rivikorkeutta on viedä hiiriosoitin sarake- tai riviotsikon reunan kohdalle ja vetää koko halutuksi hiiren avulla (hiiriosoittimen tulee olla kaksipäinen nuoli)

Jos haluat muuttaa usean rivin / sarakkeen leveyttä tai korkeutta yhtä aikaa:

- Aktivoi rivit / sarakkeet
- Vedä hiirellä alueen uloimmainen sarake / rivi haluamasi kokoiseksi, jolloin myös muiden koko muuttuu

#### <span id="page-8-0"></span>*Esimerkki.*

• Levennä A-saraketta ja kasvata rivin 1 korkeutta jonkin verran.

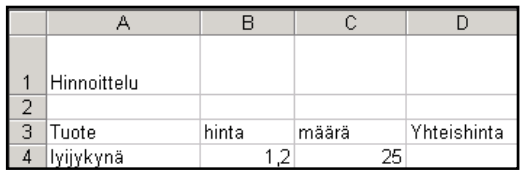

### 2.3 solujen muotoilu

Excel muotoilee solujen sisällön automaattisesti sen mukaan syötetäänkö sinne tekstiä, numeroita tai päivämääriä. Jos muotoilua halutaan muuttaa tai tarkentaa, niin se tehdään valintanauhan **Numerot**-ryhmän komentojen avulla.

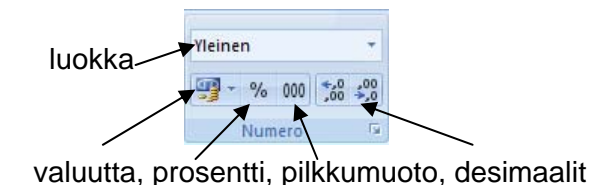

Napauttamalla solua hiiren kakkospainikkeella, saadaan esiin **Muotoile solut**-ikkuna, jonka **Luku**-välilehdellä voidaan tehdä vastaavat muotoilut.

**Muotoile solut**-ikkunassa voidaan tehdä kaikki muutkin muotoilut.

Ikkunassa on seuraavat välilehdet:

- Luku lukujen muotoilu esim. pvm- tai valuuttamuotoon
- **Tasaus** tekstin tasaus soluun sekä tekstin kallistus
- **Fontti** Kirjasinlajiin ja muotoiluun liittyvät määritykset

**Reunaviiva** Solujen reunaviivojen muotoilu ja varjostus

- **Kuviot** Solun taustavärin ja kuvion valinta
- **Suojaus** Solujen sisällön ja muotoilujen suojaaminen

Useimmat muotoilut voidaan tehdä myös valintanauhan **Aloitus**-välilehdon komentojen avulla.

- Tee taulukkoon seuraavat muotoilut. Käytä Muotoile|solut-ikkunaa tai valintanauhan painikkeita.
- Lihavoi solussa A1-oleva otsikko ja muuta sen fontin kooksi 16 ja väriksi sininen.  $\mathbf{A}$  ·
- Muotoile hinnat niin, että kaikissa on kaksi desimaalia. \*\*\*\*\*\*\*\*\*\*\*\*\*\*\*\*\*\*\*\*\*
- Muotoile solujen reunaviivat kuvan mukaisesti. Käytä valintanauhan **Reunat**-painiketta.

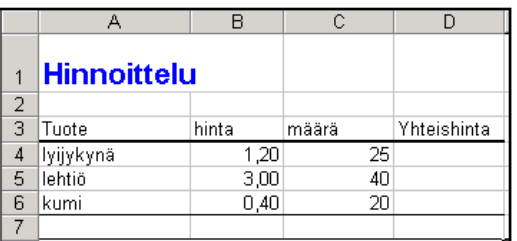

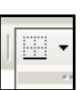

## <span id="page-10-0"></span>3 KAAVAT JA FUNKTIOT

### 3.1 Kaavojen syöttäminen

Kaavojen avulla suoritetaan laskutoimituksia soluihin syötetyillä luvuilla. Koska kaavat viittaavat soluosoitteisiin, muuttuu laskennan tulos aina, kun viitattuihin soluihin syötettyjä lukuja muutetaan.

Kaava alkaa aina (**=**)-merkillä. Kaava voidaan syöttää kokonaan näppäimistöltä Esimerkiksi kirjoittamalla soluun C1 kaavariville =A1+B1, laskettaisiin soluihin A1 ja B1 syötetyt luvut yhteen.

Soluosoitteiden kirjoittamisen sijaan voidaan kyseisiä soluja osoittaa hiirellä seuraavasti:

- Lasketaan yhteen soluihin A1 ja B1 syötetyt luvut:
- Aktivoi solu C1

+

- Kirjoita näppäimistön avulla = -merkki
- Napauta hiirellä solua A1
- Kirjoita näppäimistöltä laskentaoperaattori

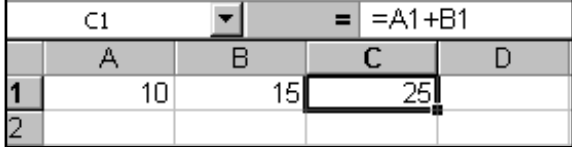

- Napauta hiirellä solua B1
- Hyväksy kaava painamalla kaavarivin vihreää painiketta tai Enteriä.

Tärkeimmät laskentaoperaattorit ovat yhteenlasku (**+**), vähennyslasku (**-**), kertolasku (\*), jakolasku (**/**) ja potenssiin korotus (**^**). Excel noudattaa normaalia laskujärjestystä, jota voidaan muuttaa sulkumerkeillä.

#### *Esimerkki.*

Tee soluun D4 kaava, joka laskee lyijykynien yhteismäärän.

- Aktivoi solu D4.
- $\bullet$  Kirjoita = merkki.
- Napauta hiirellä solua B4
- Paina näppäimistöltä \* painiketta
- Napauta hiirellä solua C4

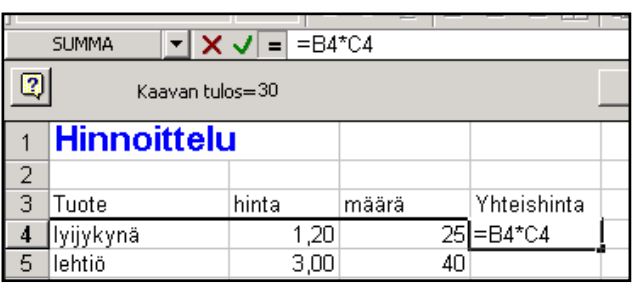

• Hyväksy kaava painamalla kaavarivin vihreää painiketta tai Enteriä.

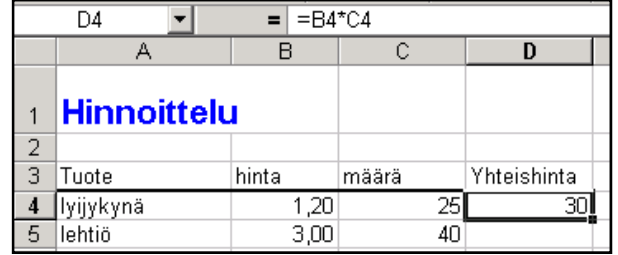

### <span id="page-12-0"></span>3.2 Kaavan kopiointi ja täyttökahvan käyttö

Kaikkia kaavoja ei tarvitse syöttää erikseen, vaan kaavojen syötössä voidaan käyttää kopiointia. Excel osaa muuttaa soluosoitteet suhteellisiksi kaavaa kopioitaessa. Jos kaavaa esimerkiksi kopioidaan alaspäin, muuttaa Excel kaikkia kaavassa olevia rivinumeroita samassa suhteessa.

Kaava voidaan kopioida **Muokkaa|Kopioi** ja **Muokkaa|Liitä** toiminnoilla, mutta nopein tapa on täyttökahvan käyttäminen:

- Vie hiirisoitin kopioitavan solun oikeaan alanurkkaan, jolloin hiiriosoitin muuttuu mustan ristin muotoiseksi
- Paina hiiren vasen painike alas ja vedä hiiri niihin soluihin, joihin haluat kopioida kaavan.
- Napauta alueen oikeaan alanurkkaan tulevaa pikavalikon kuvaketta, mikäli haluat määrittää tarkemmin, miten solujen täyttäminen tehdään.

**HUOM!** Kun kopioit kaavoja, niin tarkista aina tulosten oikeellisuus. Excel ei aina osaa muuttaa soluosoitteita oikein automaattisesti.

#### *Esimerkki.*

Kopioi soluun D4 tehty kaava muiden tuotteiden kohdalle vetämällä täyttökahvasta kuvan mukaisesti.

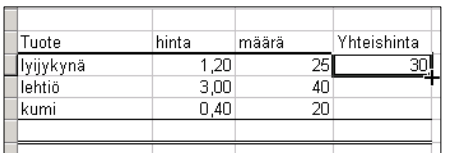

Täyttökahva on solun oikea alanurkka, jossa

hiiriosoitin on musta plus-merkki (**+**).

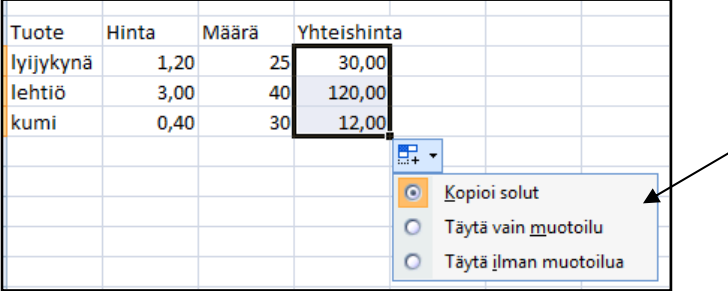

Vinkki: Jos valitset **Kopioi solut**, niin alimman solun reunaviiva katoaa, koska myös solun muotoilut kopioituvat. Jos haluat säilyttää reunaviivan, valitse **Täytä ilman muotoilua**.

### <span id="page-13-0"></span>3.3 Automaattisumma eli yhteenlasku

Koska yhteenlasku on taulukkolaskennassa yleisimmin käytetty laskutoimitus, on sitä varten olemassa valintanauhassa oma painike, summa-funktio. Σ

Lasketaan soluun E2 lukujen summa:

- Aktivoidaan solu E2, johon summan tulos halutaan
- Napautetaan työkalurivin  $\boldsymbol{\Sigma}$ summa-painiketta
- Hyväksytään kaava

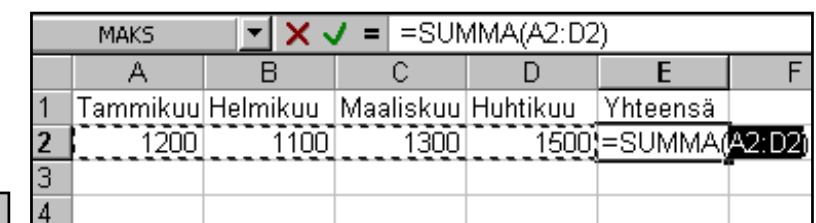

Huom! Excel ei aina osaa valita automaattisesti oikein yhteenlaskettavia soluja. Solualue voidaan valita sen jälkeen, kun on napautettu summa-painiketta.

#### *Esimerkki.*

Laske riville 7 tuotteiden yhteishinta Summafunktion avulla.

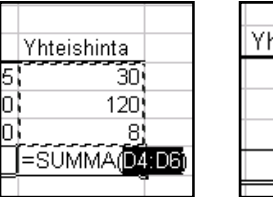

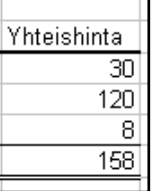

### <span id="page-14-0"></span>3.4 Suora ja suhteellinen soluviittaus

Kun kaavoja kopioidaan, niin Excel muuttaa soluosoitteet siinä suhteessa, kuin kopioitava solu ja kohdesolu sijaitsevat. Jos soluosoite ei kuitenkaan saa muuttua kaavaa kopioitaessa, se tulee kiinnittää ennen kopiointia. Tällöin kyseessä on suora soluviittaus eli absoluuttinen soluosoite.

Kiinnittäminen tapahtuu kirjoittamalla kaavaan kiinnitettävän soluosoitteen rivi- /saraketunnuksen eteen \$-merkki. Esim. kaavassa oleva osoite *\$A\$3* viittaa aina soluun A3, vaikka kaava kopioitaisiin uuteen paikkaan. Soluosoitteen voi kiinnittää nopeimmin painamalla kaavarivillä kiinnitettävän soluosoitteen kohdalla **F4** näppäintä.

Kuvassa on laskettu soluun C4 alennus 5% käyttäen viittausta soluun E1. Jos kaava kopioidaan alaspäin, täytyy kaavassa oleva viittaus hintaan (B4) muuttua viittaamaan joka kerta riviä alemmas (B5, B6, B7). Viittaus alennusprosenttiin (E1) ei saa kuitenkaan muuttua kaavaa kopioitaessa.

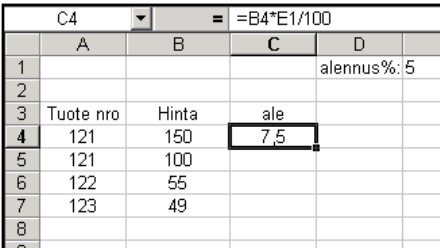

Viittaus soluun E1 kiinnitetään seuraavasti:

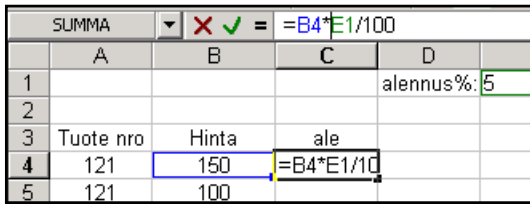

- Viedään kohdistin (kursori) kaavarivillä soluosoitteen E1 kohdalle.
- Napautetaan F4-funktionäppäintä.

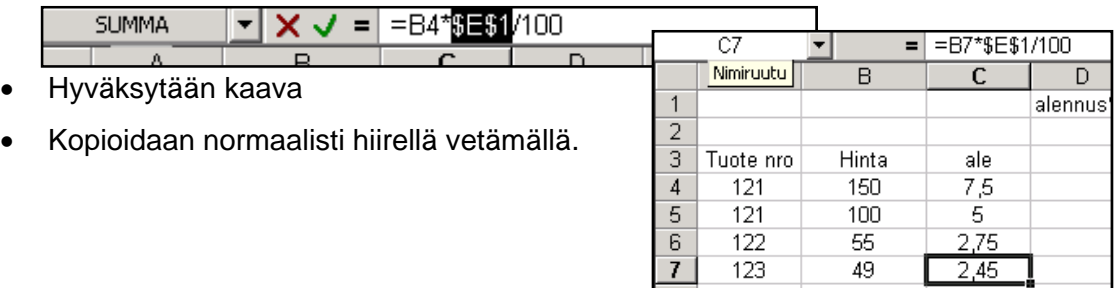

#### *Esimerkki*

Täydennä aiempaa esimerkkiä seuraavasti:

- Kirjoita E-sarakkeeseen otsikko kuvan mukaisesti
- Kirjoita soluun E10 euron kurssi 5,94573.

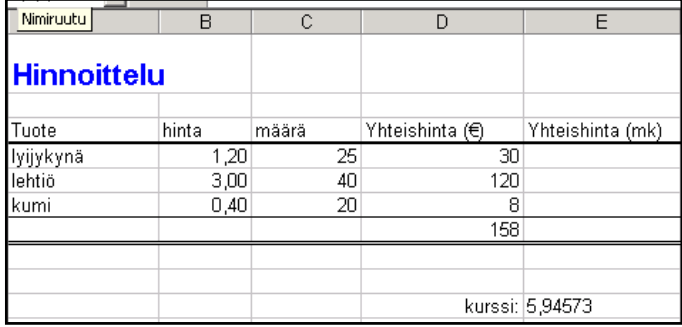

- Tee soluun E4 kaava, jossa lasket yhteishinnan markoiksi.
- Kiinnitä kaavassa viittaus soluun E10 (kurssi). Katso ohje edellä olevasta mallista.

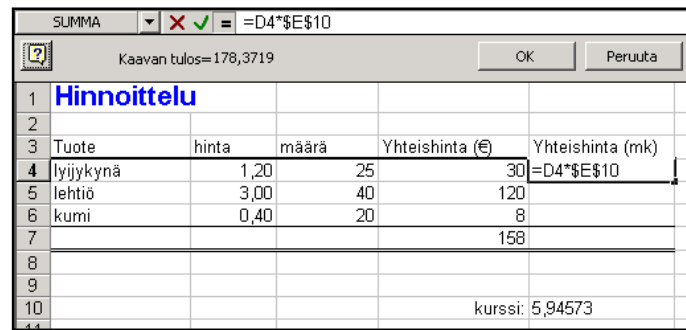

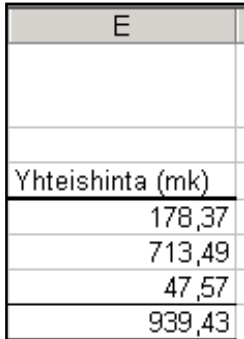

- Kopioi kaava alaspäin riville 7 saakka.
- Muotoile reunat ja desimaalit.

### <span id="page-16-0"></span>3.5 Prosenttilaskut

Excel tulkitsee prosentin määritelmän mukaisesti, että 1% = 0,01. Jos kaavoissa käytetään prosenttilukuja, ei tulosta tarvitse enää kertoa tai jakaa sadalla.

#### *Esimerkki.*

Ota uusi työkirja ja kokeile kahta eri tapaa laskea 5% hinnasta 200€.

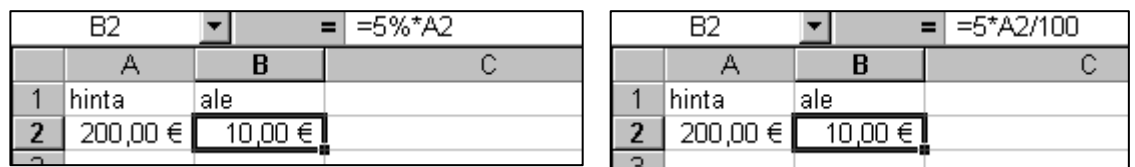

Työkalurivillä oleva prosenttimuotoilu ei vaikuta mitenkään laskentaan, vaan se muotoilee solussa olevan luvun prosenttimuotoon. Tulos jaetaan tällöin sadalla.

#### *Esimerkki.*

Laske F-sarakkeeseen kunkin tuotteen prosentuaalinen osuus tilauksen kokonaisarvosta.

Saat rivitettyä solussa F3 olevan tekstin **Aloitus**-välilehden

**Tasaus**-ryhmässä olevasta **Rivitä teksti**–painikkeesta.

导 Rivitä teksti

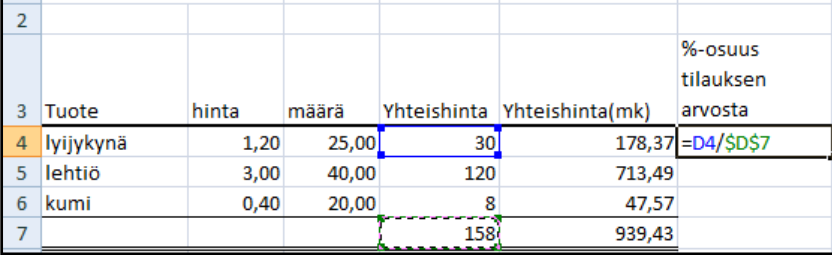

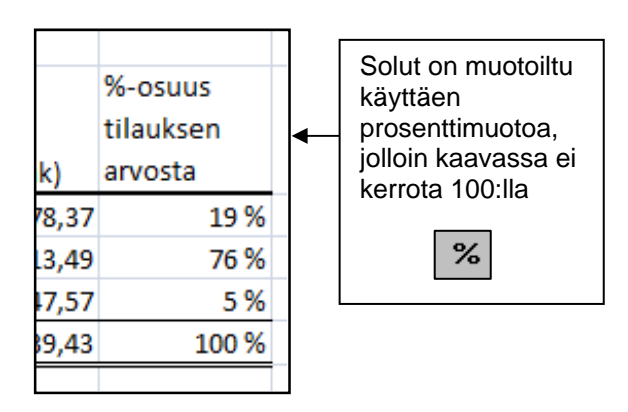

## <span id="page-17-0"></span>4 KAAVIOT

Kaavion luomisessa on tärkeintä valita oikein tiedot, joista kaavio luodaan. Mieti alussa huolellisesti, mitä haluat kaaviolla esittää. Sen jälkeen valitaan kaavioon mukaan vain ne tiedot, jotka tarvitaan kaavion piirtämiseen.

Seuraavassa käydään läpi yksinkertaisen kaavion luominen esimerkin avulla.

#### *Esimerkki.*

1. Valitse alue, jolla kaavioon tulevat tiedot sijaitsevat. Ota mukaan myös rivi- ja sarakeotsikot. Älä ota mukaan ylimääräisiä soluja. Jos tiedot sijaitsevat epäyhtenäisellä alueella, voit lisätä alueita valintaan pitämällä pohjassa **Ctrl**näppäintä. Valinnan on oltava aina suorakulmion muotoinen.

Esimerkin tapauksessa valitaan ensin solut A3:A6. Sen jälkeen painetaan **Ctrl**näppäin pohjaan ja valitaan solut D3:D6

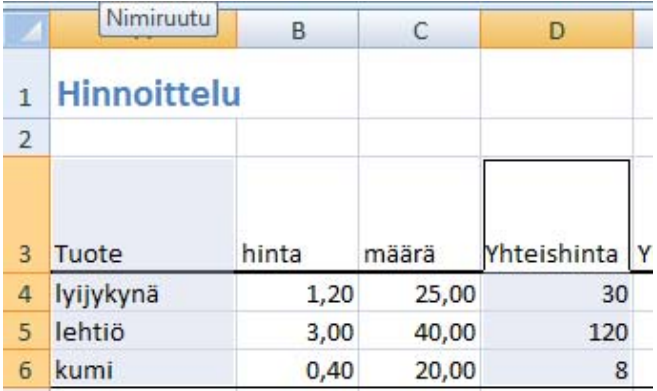

2. Valitse **Lisää**-välilehden **kaaviot**-ryhmästä haluamasi kaaviolaji.

Esimerkin tapauksessa valitaan Pylväs-valikosta ensimmäinen vaihtoehto.

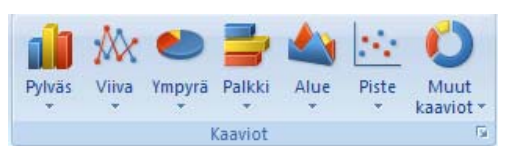

Tällöin kaavio ilmestyy laskentataulukon päälle.

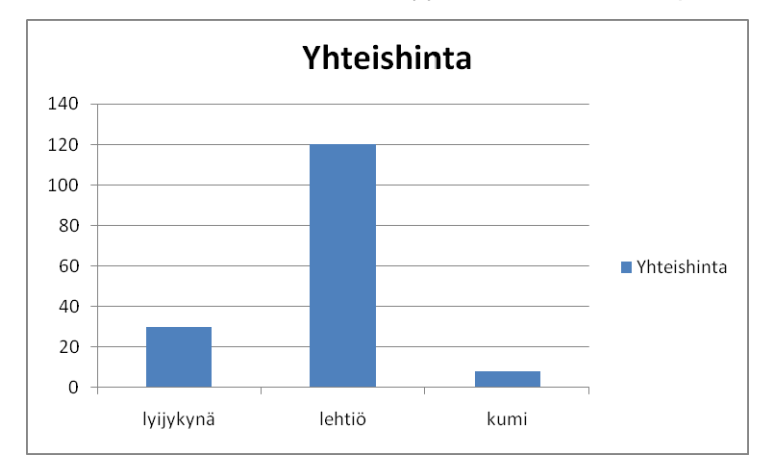

Kun kaavio on aktiivinen, niin valintanauhan yläosaan tulevat näkyviin kaaviotyökalut. Niiden avulla voidaan muokata kaaviota tarkemmin.

Jos kaavion tiedot eivät näytä oikealta, voit muokata lähdetietoja Rakennevälilehden **Valitse tiedot**-komennolla. Rakenne-välilehdellä voit myös muuttaa kaavion tyyliä tai vaihtaa kaaviolajin ja kaavion sijainnin toiseen taulukkoon. Muuta esimerkkikaavion värejä haluamaksesi.

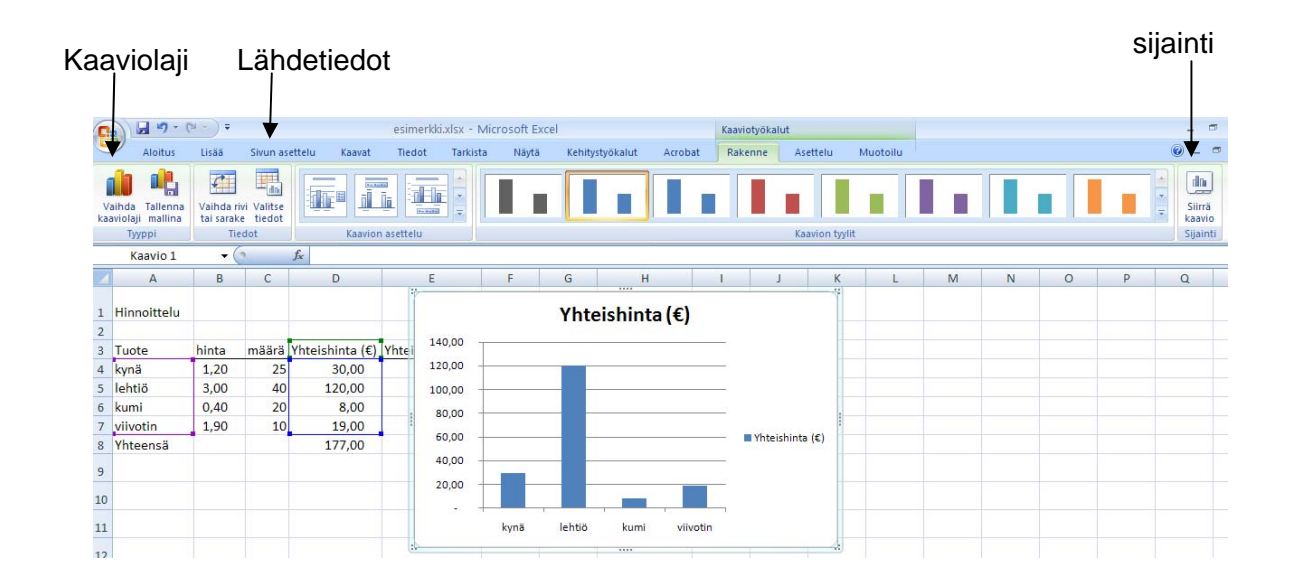

3. Kaavioon voidaan lisätä otsikot **Asettelu**-välilehden komennoilla.

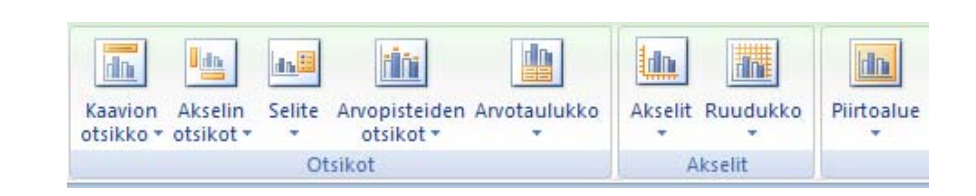

Lisää esimerkkikaavioon alla olevan kuvan mukaiset Kaavion ja pystyakselin otsikot.

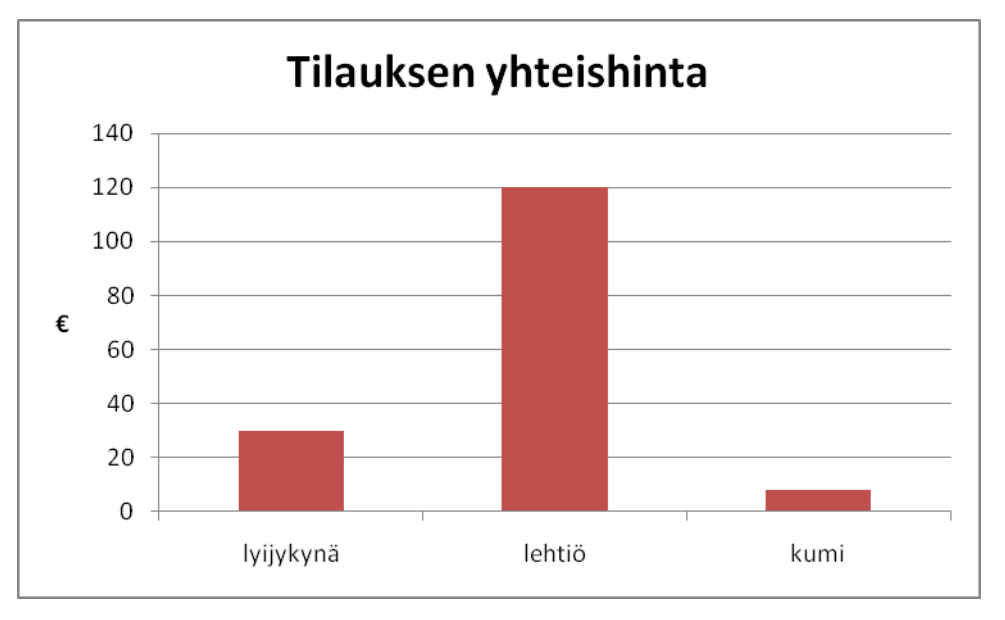

## <span id="page-20-0"></span>5 FUNKTIOT

Excel sisältää yli 200 erilaista funktiota eli valmiiksi tehtyä laskukaavaa, jotka on luokiteltu käyttötarkoituksen mukaan funktioluokkiin. Funktio voidaan kirjoittaa kaavariville käsin tai käyttää ohjattua toimintoa:

- Aktivoi solu, johon haluat funktion tuloksen
- Valitse **Kaavat**-välilehden **Lisää funktio**-komento tai paina kaavarivin alussa olevaa *fx*-painiketta
- Valitse oikea funktioluokka (jos et tiedä luokkaa valitse **kaikki**)
- Valitse funktio
- Napauta **OK.**
- Anna ohjatun toiminnon pyytämät funktion argumentit eli laskennassa tarvittavat lähtöarvot kirjoittamalla tai napauttamalla kyseisiä soluja hiirellä

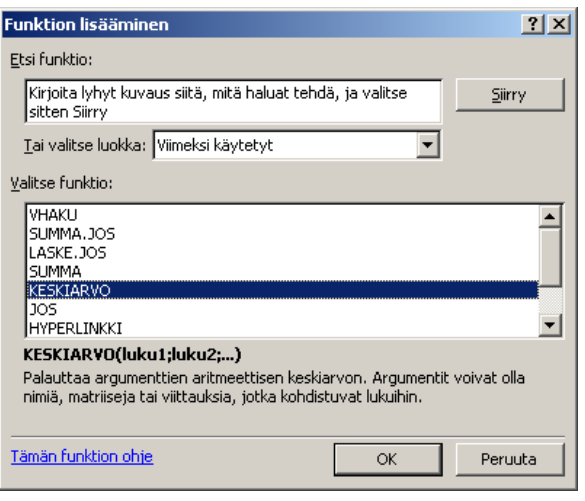

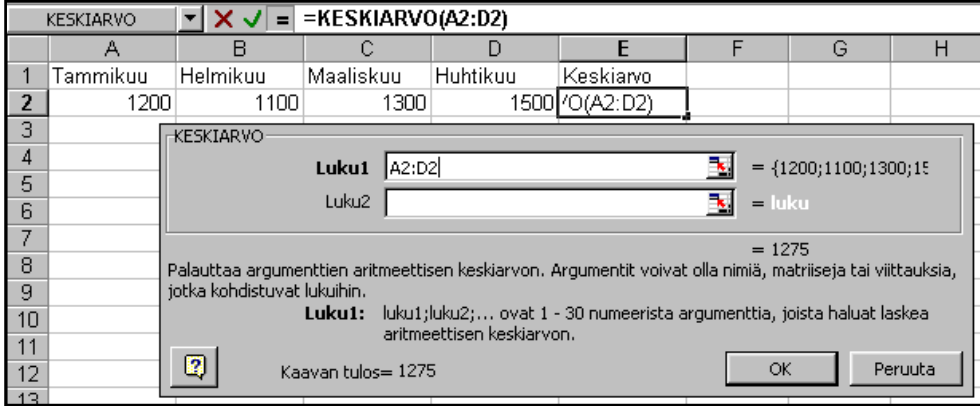

 $f_{\rm sc}$ 

Funktion yleinen muoto on seuraava

#### **=FUNKTIONNIMI(argumentti 1;argumentti2;…)**

Argumentit kirjoitetaan sulkumerkkien sisään ja erotetaan toisistaan puolipisteillä. Argumentit ovat lähtötietoja, joita funktio tarvitsee, suorittaakseen siihen määritellyn kaavan mukaiset toiminnot. Argumenttien määrä vaihtelee ja kaikissa funktioissa niitä ei ole lainkaan.

Excelin ohje-toiminnossa on hyvät kuvaukset kustakin funktiosta ja esimerkkejä niiden käytöstä.

#### **Funktioita:**

**KESKIARVO(A3:B5)** laskee soluihin A3:B5 syötettyjen lukujen keskiarvon

**MIN(A3:B5)** etsii soluihin A3:B5 syötetyistä luvuista pienimmän

**MAKS(A3:B5)** etsii soluihin A3:B5 syötetyistä luvuista suurimman

Kun halutaan laskea kappalemäärä, käytetään **LASKE**-alkuisia funktioita:

**LASKE.A(A3:B5)** laskee solualueen A3:B5 **mitä** 

**tahansa tietoa sisältävien solujen** lukumäärän.

**LASKE (A3:B5)** laskee solualueella A3:B5 olevien **lukuja sisältävien solujen**

lukumäärän. Jos solussa on esim. tekstiä, sitä ei lasketa mukaan.

**LASKE.TYHJÄT(A3:B5)** laskee solualueella A3:B5 olevien tyhjien solujen lukumäärän.

**Huom!** Yleisimmin käytetyt funktiot summa, keskiarvo, min, maks ja laske numerot voidaan valita myös **Aloitus**-välilehden

**Muokkaaminen**-ryhmästä. Samasta valikosta

päästään myös **Lisää funktio**-ikkunaan, valitsemalla **Lisää funktioita.** 

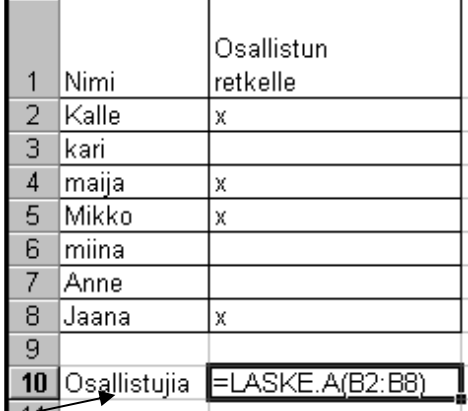

A

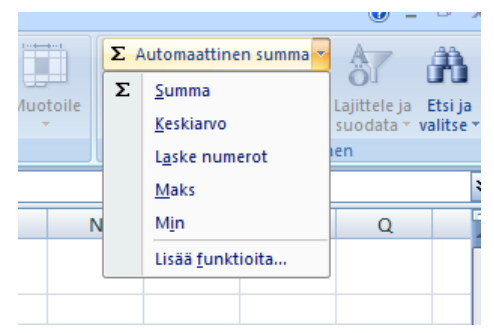

 $\overline{B}$ 

#### *Esimerkki.*

Lasketaan soluun B9 tuotteiden keskimääräinen yksikköhinta:

- Aktivoi solu B9
- Valitse työkaluriviltä edellisen kuvan mukaisesti keskiarvo-funktio
- Huom! Älä vielä hyväksy kaavaa, vaan valitse ensin oikeat solut hiirellä. Älä ota mukaan tyhjiä soluja.
- Hyväksy lopuksi kaava.

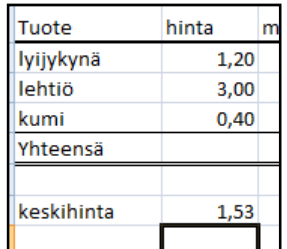

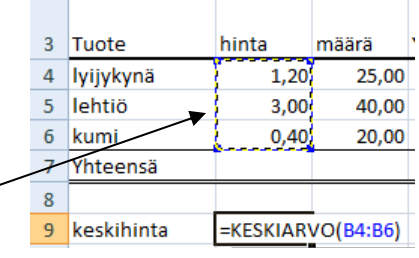

## <span id="page-23-0"></span>6 TYÖKIRJAN TAULUKOT

Excel-työkirja eli tiedosto voi sisältää useita laskentataulukoita. Taulukoiden nimet näkyvät Excel-ikkunan alareunassa olevalla taulukonvalitsin rivillä. Taulukosta toiseen voidaan siirtyä näpäyttämällä kyseisen taulukon taulukonvalitsinta.

### 6.1 Taulukoiden käsittely

Uusi taulukko voidaan lisätä napauttamalla taulukonvalitsinrivin **Lisää laskentataulukko**.

Taulukko poistetaan näpäyttämällä hiiren oikeanpuoleista näppäintä kyseisen taulukon taulukkovalitsimen päällä ja valitsemalla pikavalikosta **Poista**.

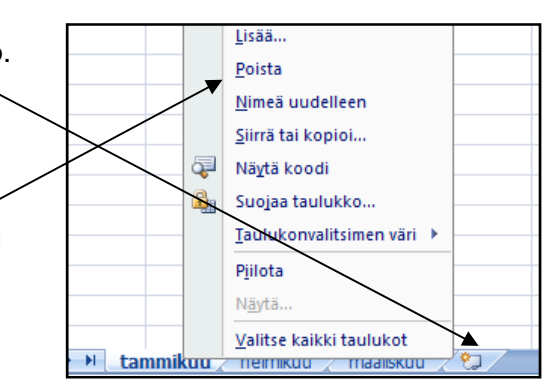

Taulukoita voidaan siirrellä eri järjestykseen siirtämällä kyseistä taulukonvalitsinta hiirellä vetämällä uuteen paikkaan. Jos siirtämisen aikana pidetään **Ctrl**-näppäin pohjassa, taulukko kopioituu uuteen paikkaan.

Taulukko voidaan nimetä uudelleen näpäyttämällä hiiren oikeanpuoleista näppäintä kyseisen taulukon taulukkovalitsimen päällä ja valitsemalla pikavalikosta **Nimeä uudelleen** ja kirjoittamalla uusi nimi.

### <span id="page-24-0"></span>6.2 Taulukkoryhmä

Taulukoita voidaan ryhmitellä, jolloin niihin kaikkiin voidaan syöttää yhtä aikaa samoja tietoja. Ryhmittely tapahtuu seuraavasti:

- Valitse ensimmäinen ryhmään tuleva taulukko
- Paina **Vaihto** (Shift)-näppäin pohjaan
- Valitse viimeinen ryhmään tuleva taulukko
- **Ctrl**-näppäin pohjassa voit valita taulukoita, jotka eivät ole vierekkäin
- Syötä tiedot johonkin ryhmään kuuluvaan taulukkoon, jolloin ne tulevat kaikkiin muihinkin kyseisen ryhmän taulukoihin

Ryhmittelyn voi purkaa näpäyttämällä jotain ryhmään kuulumattoman taulukon taulukkovalitsinta tai valitsemalla taulukonvalitsimen pikavalikosta Pura taulukoiden ryhmittely.

## 7 TIETUEIDEN LAJITTELU

Tietueet voidaan lajitella minkä tahansa kentän perusteella joko nousevaan tai laskevaan järjestykseen.

- Aktivoi yksi solu siitä sarakkeesta, jonka mukaan haluat tehdä lajittelun
- Siirry **Aloitus**-välilehdelle
- Napauta **Lajittele ja suodata**-komentoa
- Valitse nouseva tai laskeva lajittelu
- Jos haluat lajitella useamman kentän lajitteluperusteiksi, niin valitse **Mukautettu lajittelu**.
- Saat lisää lajiteltavia kenttiä **Lisää taso**-painikkeesta

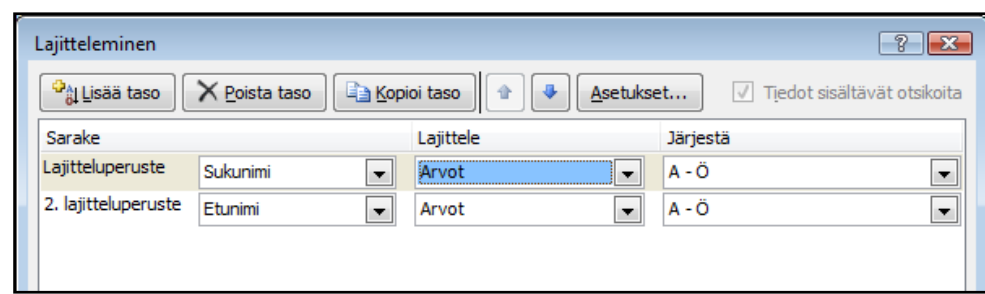

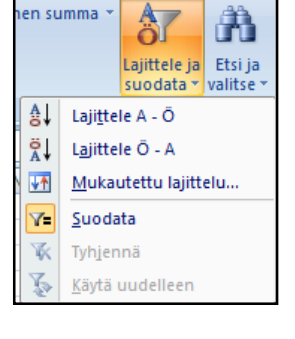